## **SolidWorks View Manipulation and System Tips**

#### Objective

#### Know how to:

- 1. Manipulate the model view (mouse, mouse+keyboard, hotkeys)
- 2. Use design tree and rollback bar
- 3. Find help material
- 4. Change Units
- 5. Change add-ins that load on start-up6. Take custom screen shots

#### View Manipulation

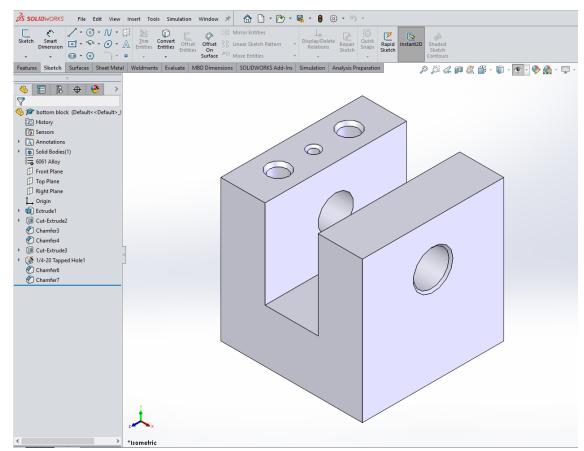

- Holding middle scroll button allows user to rotate part
- Scrolling in and out with the middle scroll wheel allows the user to zoom
- Holing the center scroll wheel and the right button allows the user to choose additional part manipulators such as pan, zoom fit, etc.

#### **View Hot Keys**

| Front         | Ctrl+1 |
|---------------|--------|
| <b>∏</b> Back | Ctrl+2 |
| Left          | Ctrl+3 |
| Right         | Ctrl+4 |
| <b>7</b> Тор  | Ctrl+5 |
| Bottom        | Ctrl+6 |
| Isometric     | Ctrl+7 |
| A Normal To   | Ctrl+8 |

#### **Design Tree**

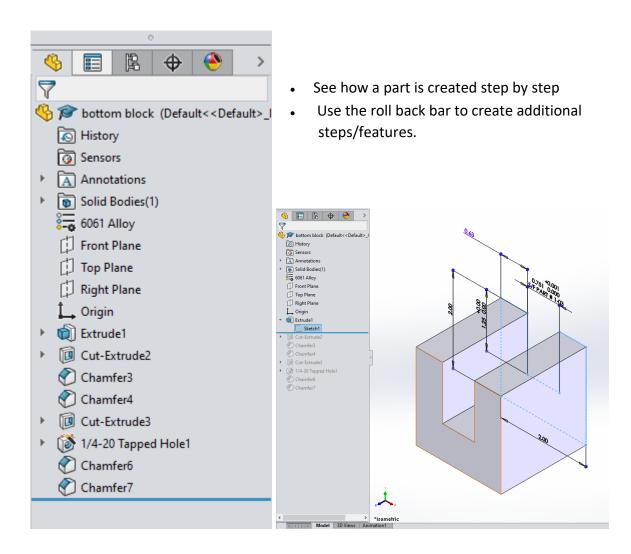

#### Help Menu

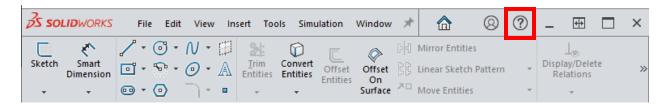

 Under the help the user can find a basic search engine, the online tutorials, and other SolidWorks help files.

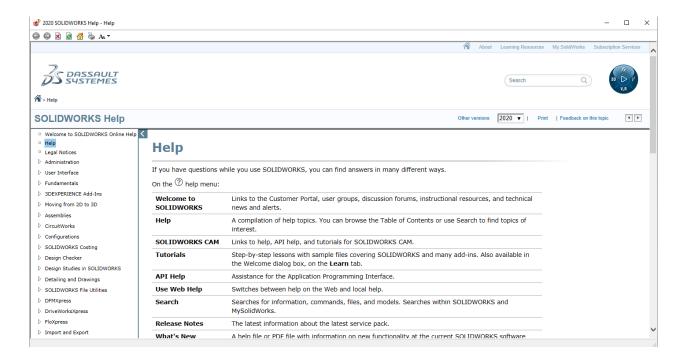

## **System Options**

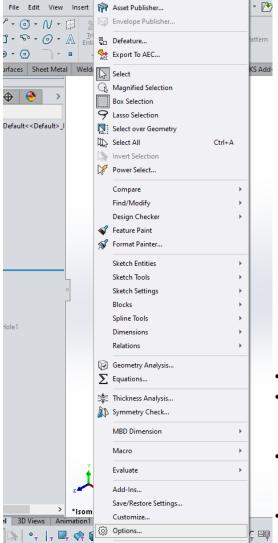

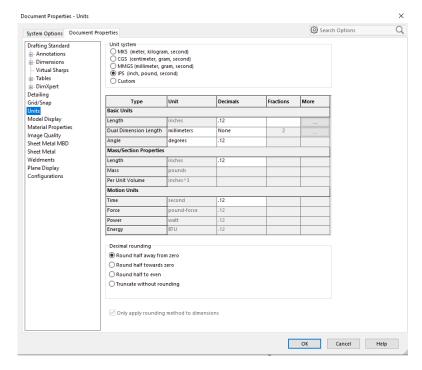

- Change system properties in **Tools**→**Options**
- Change the user interface under System
   Options (this stays the same if changed after
   SW closes)
- Under Document Properties change units, and document appearance (this only applies to the open document).
  - All online tutorials are in metric, all projects are in English.

#### Add-Ins

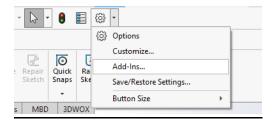

**<u>Recommendation:</u>** To speed up SolidWorks loading time, uncheck Simulation and CAM from the Start Up column.

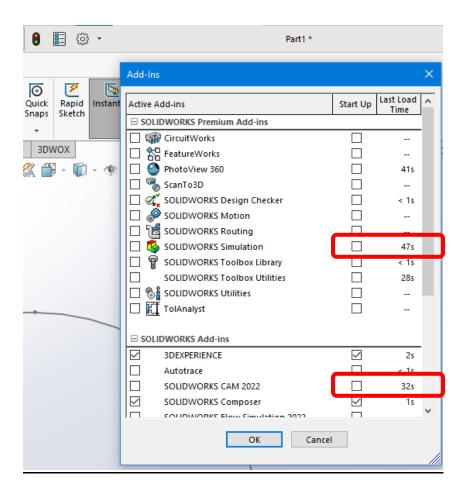

## Screen shots for HW

<u>Recommendation:</u> Use the Sketch and Snip Tool on Windows computers (Shift+Window+S) – Choose from Rectangle, Freeform, Window, Full-Screen